## Assignment Crib Sheet

There are two ways to access assignments.

1.

Find the lesson you need to do work for.

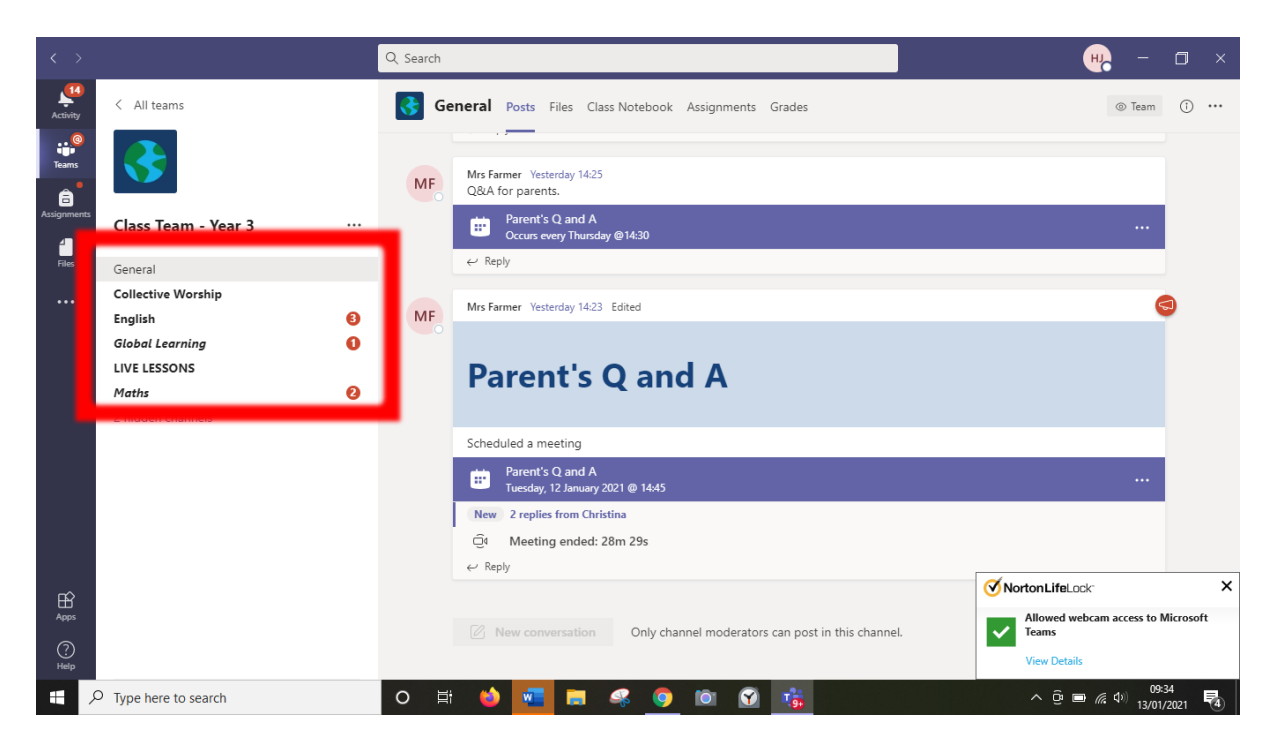

Look in the channel posts for the assignment.

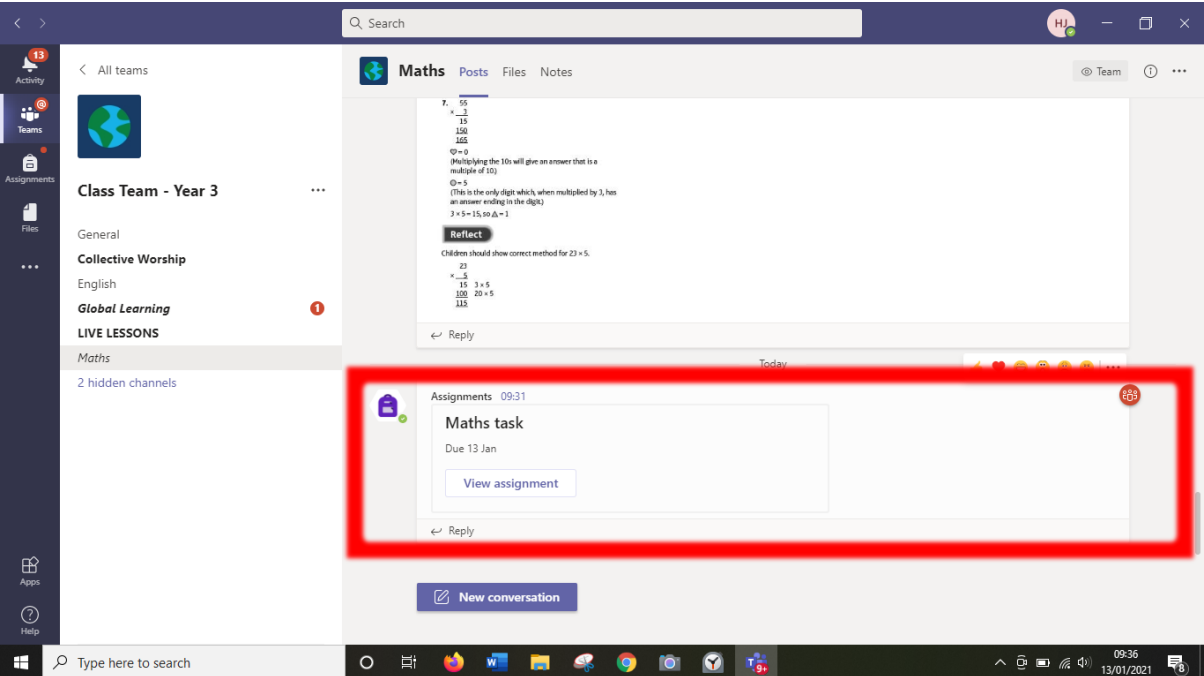

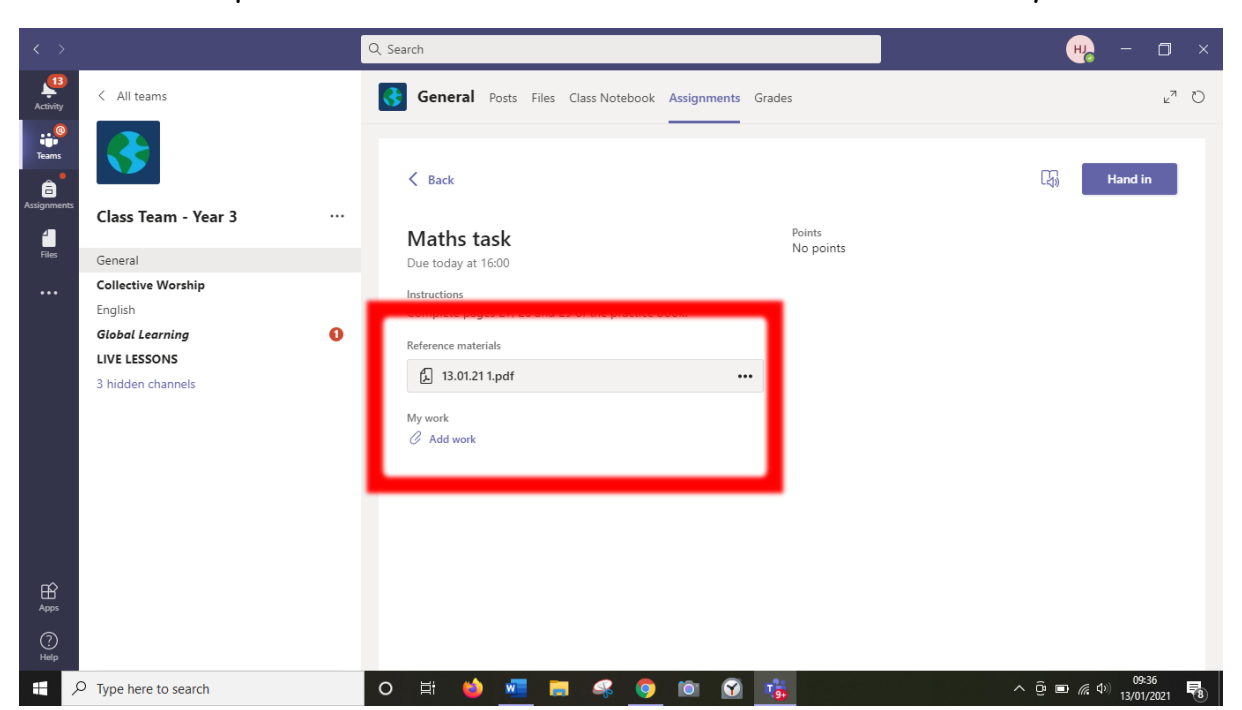

Click on it to open it. Then click on the work attached, if there is any, to view it.

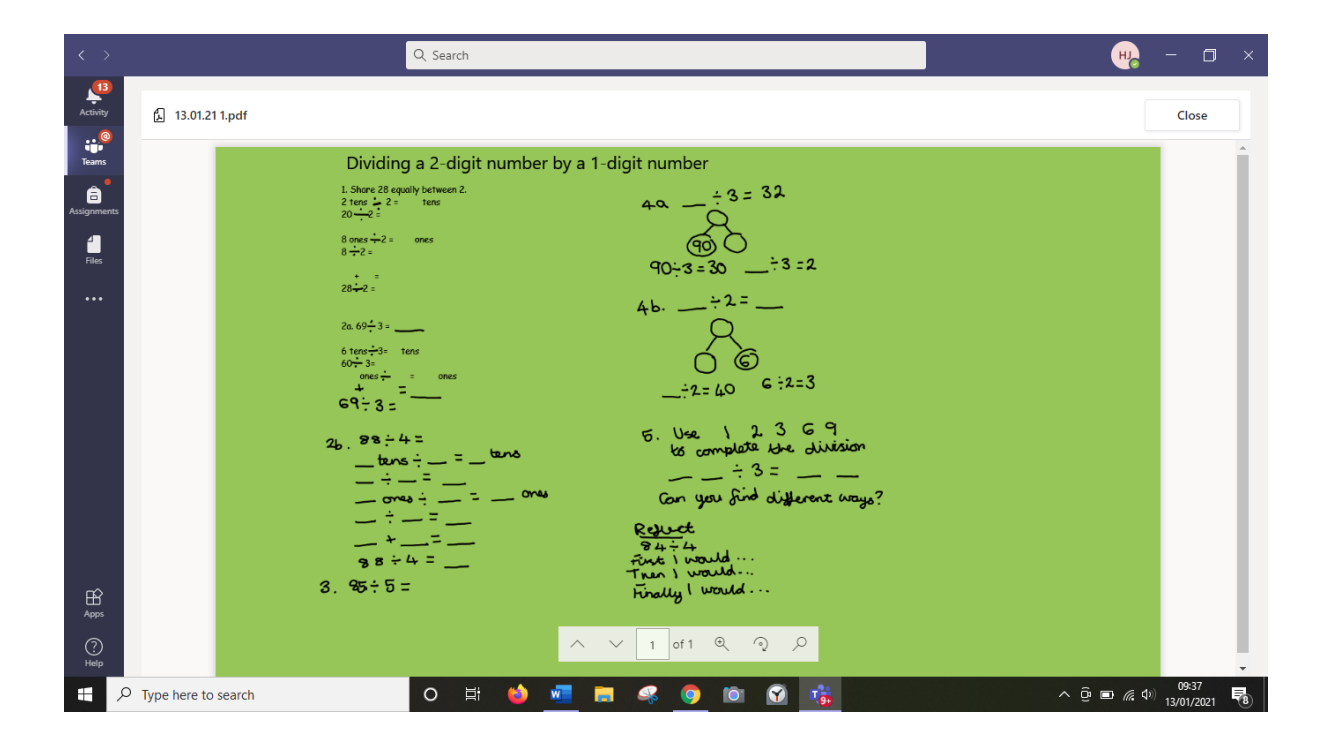

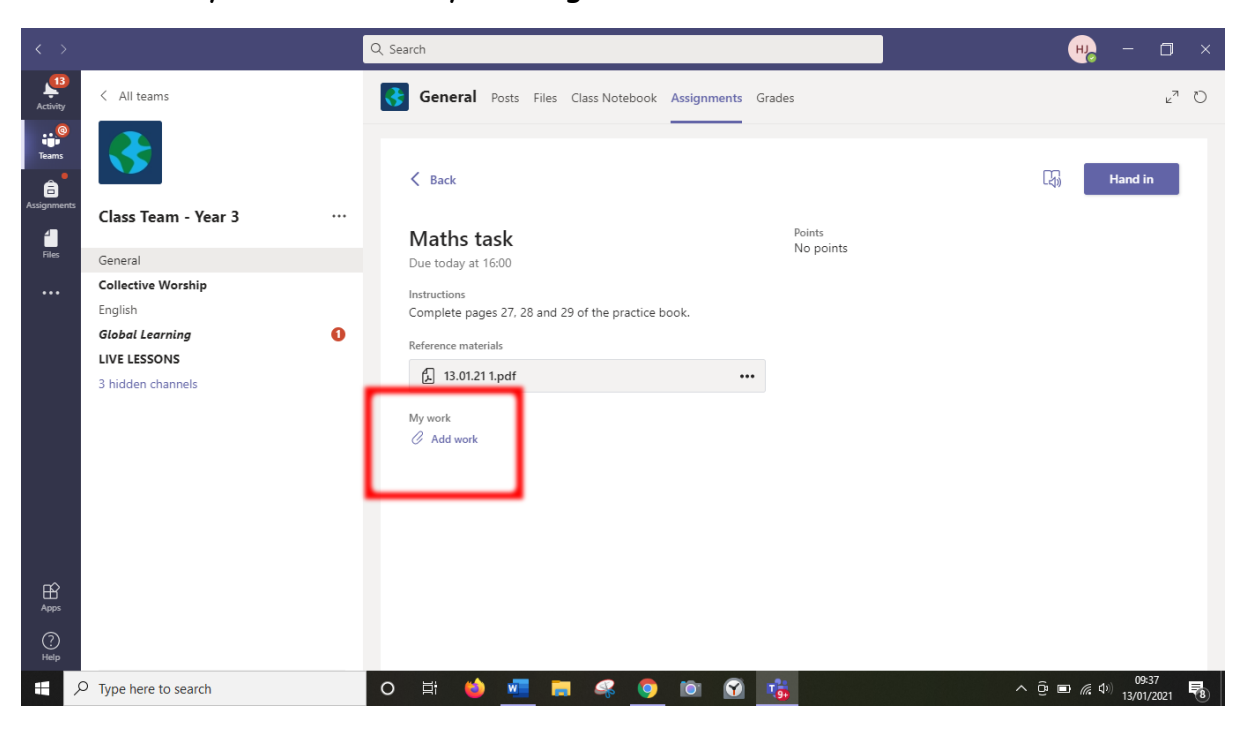

You can add your own work by clicking add work.

Click new file to make a new document or upload from this device if you want to attached a picture or piece of work you have saved to your computer.

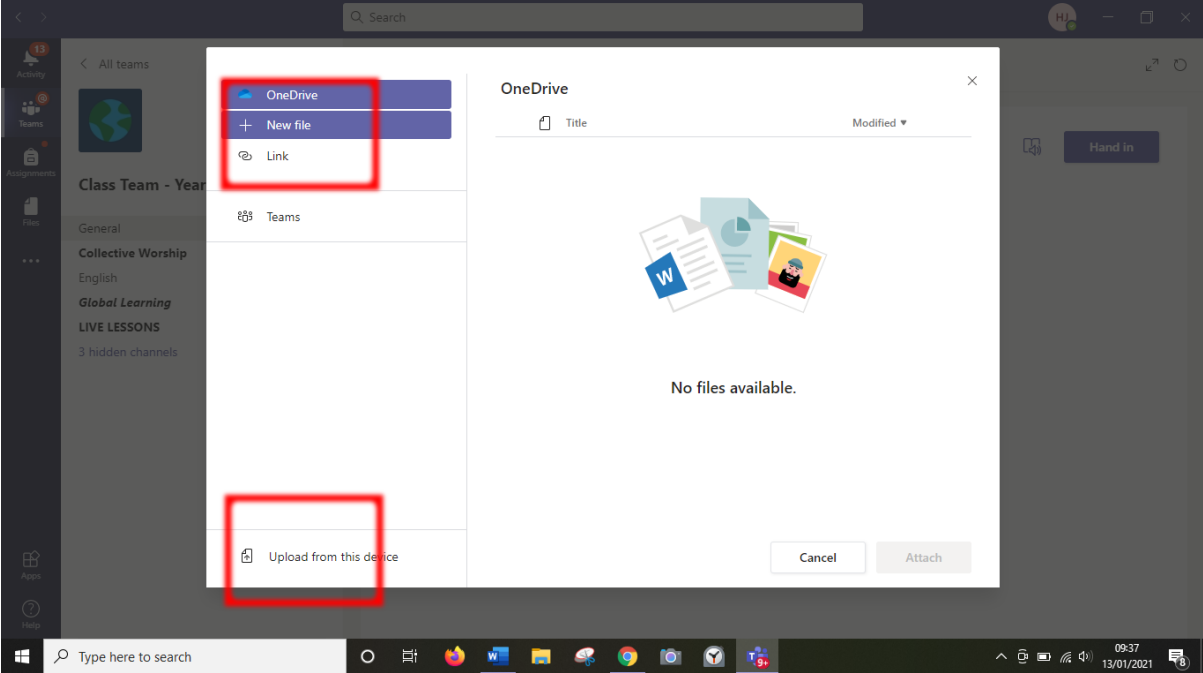

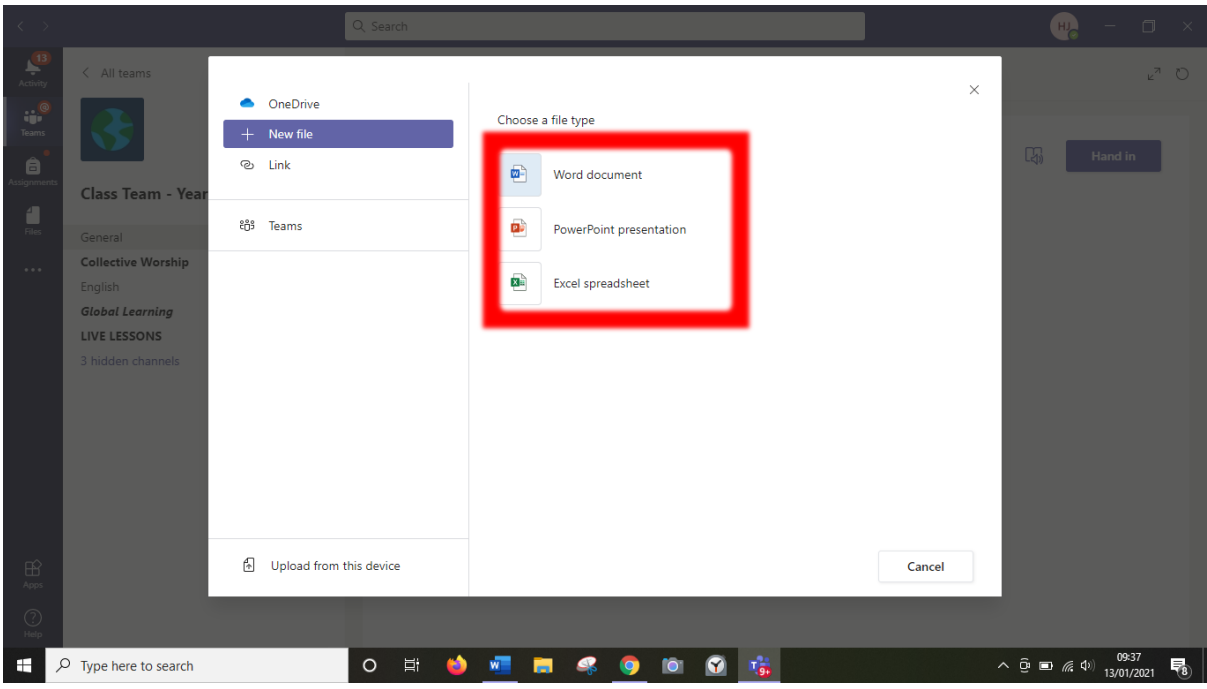

Choose the type of document you want to make.

When you have finished, click the hand in button.

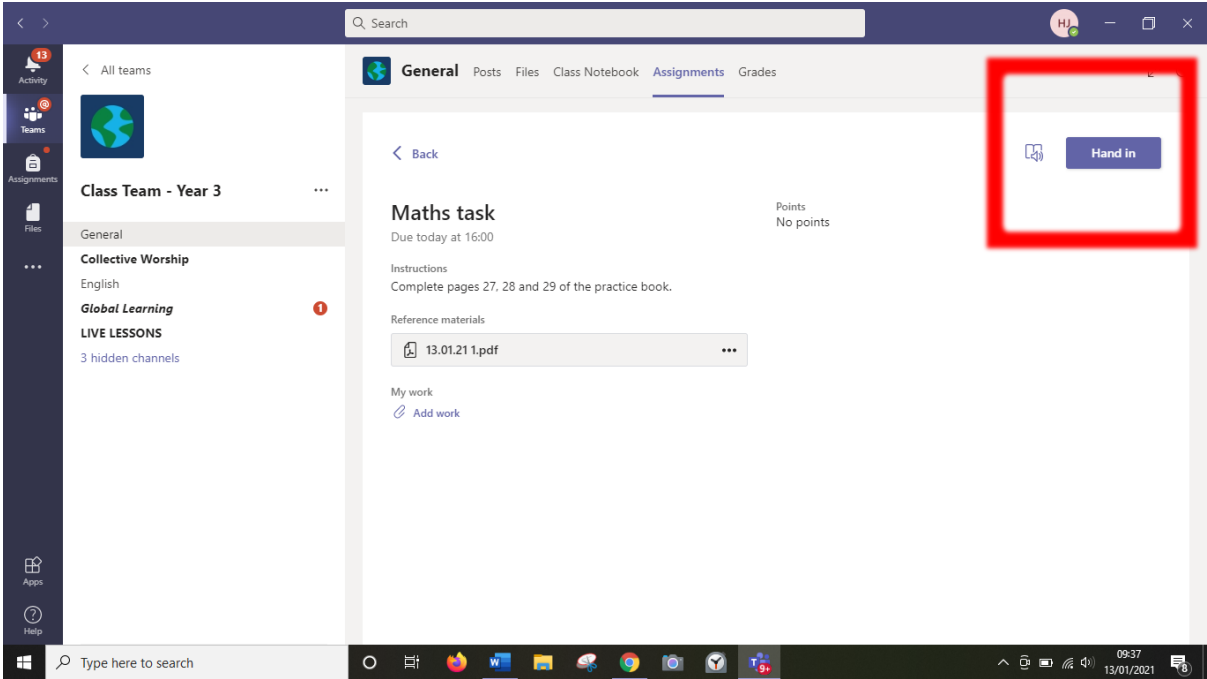

2.

At the side bar this a tab called assignments. Click on this. Here you see your assigned work and completed work.

To complete work follow the steps above.

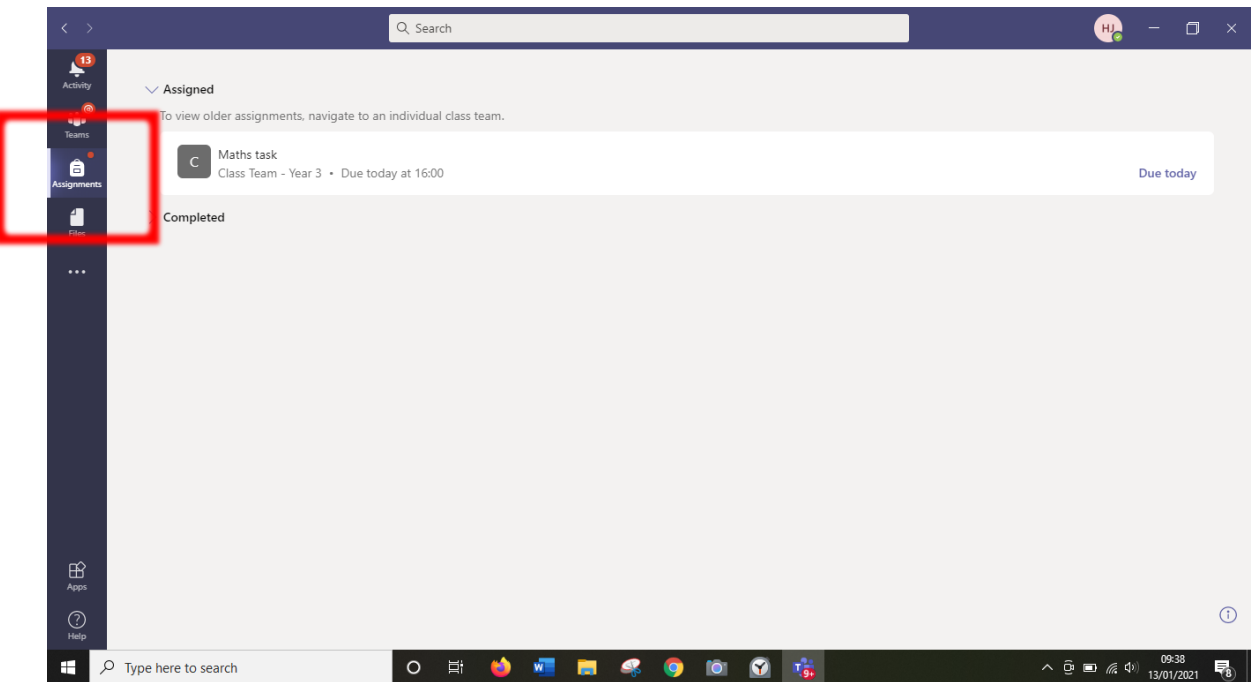

## To see feedback on your work

Click on completed.

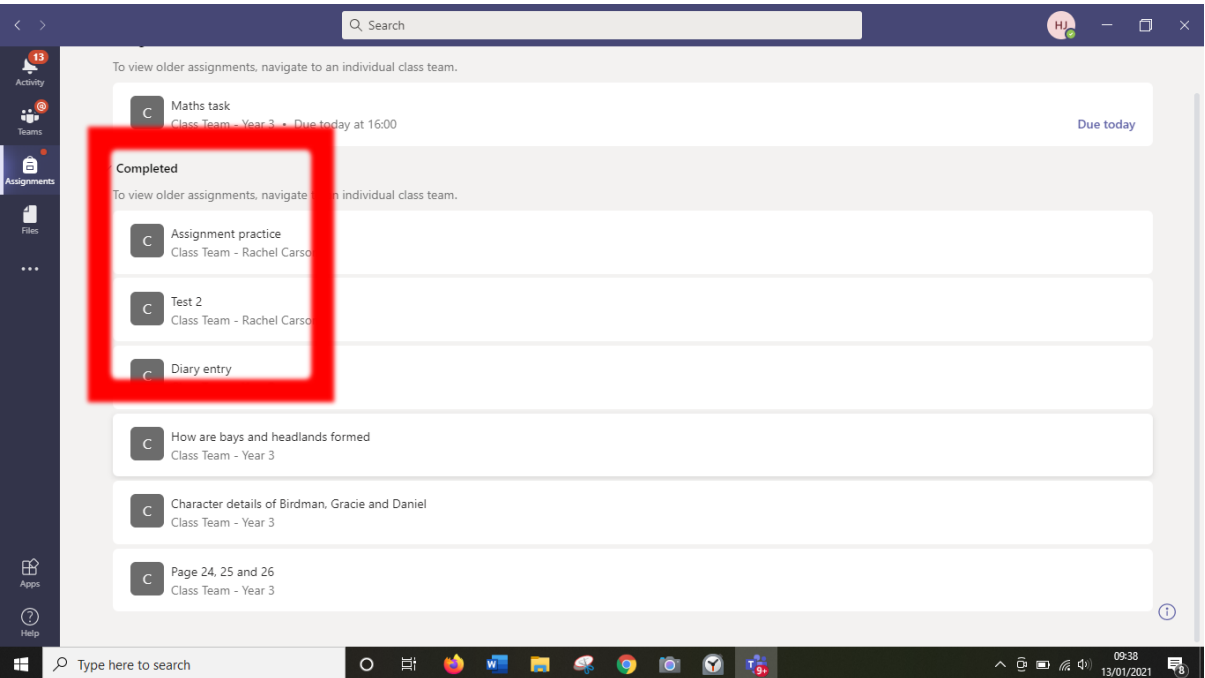

## Here you can see feedback.

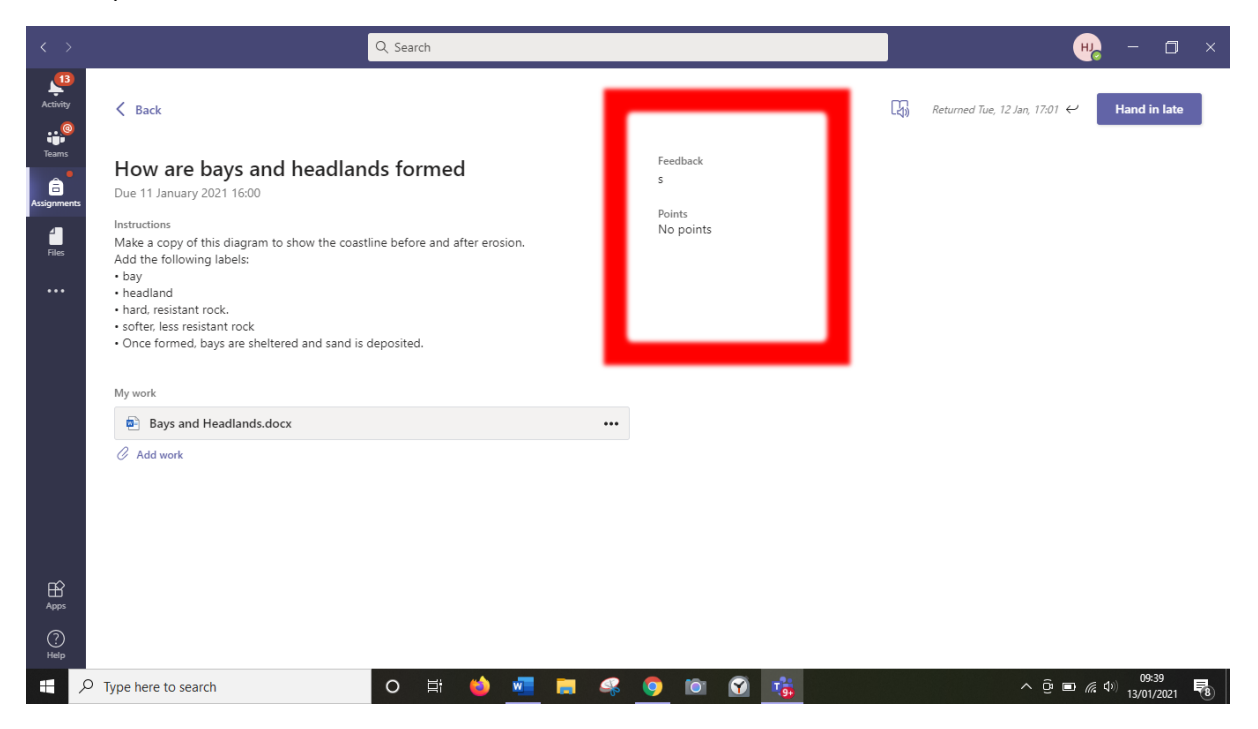